# ПРОГРАММНЫЙ ПАКЕТ  **IEC FX Tools**

Версия 2.0

Руководство пользователя

г. Харьков, 2011 г.

# С о д е р ж а н и е

## Часть **1**

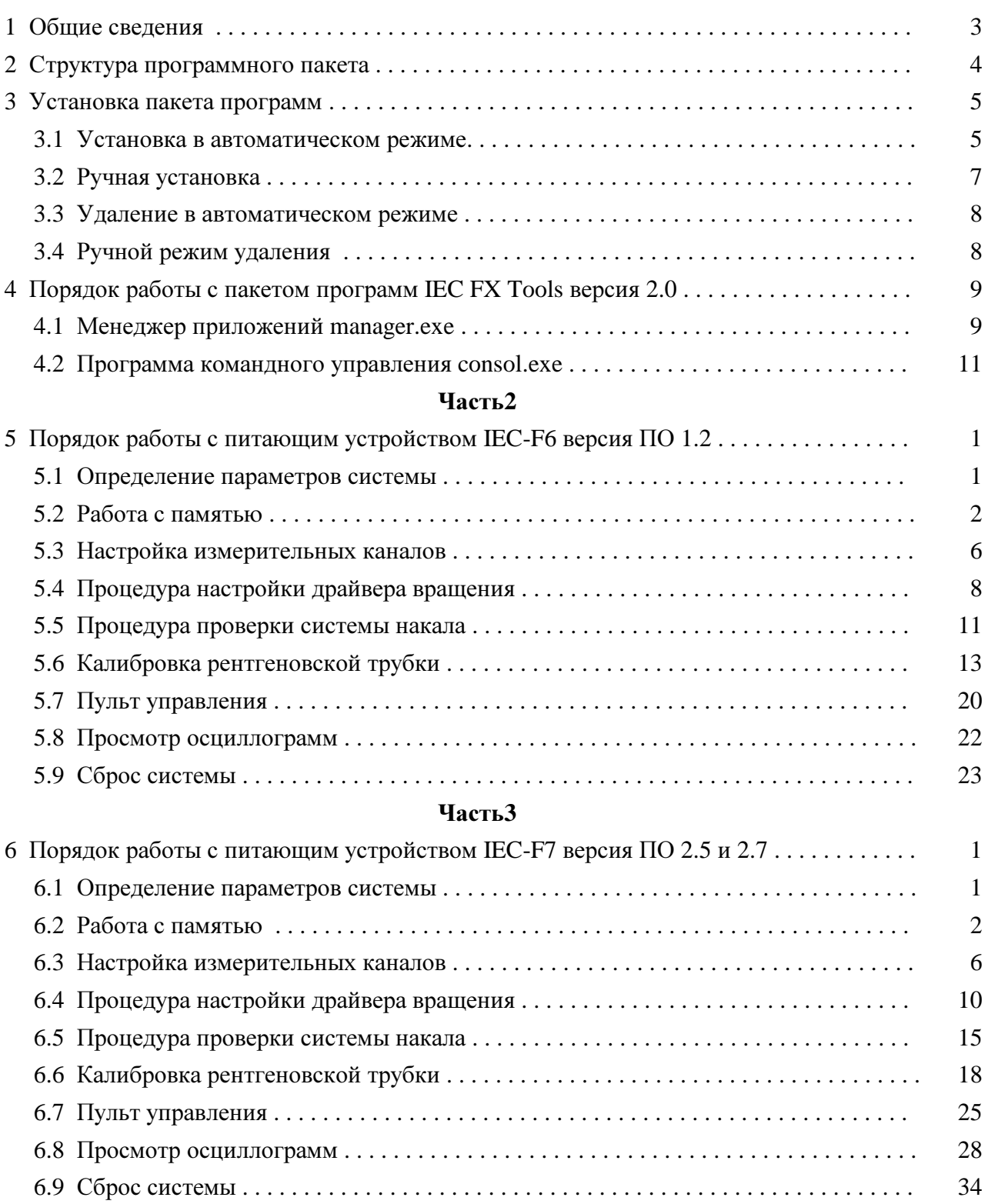

### **1** Общие сведения

Программный пакет IEC FX Tools предназначен для выполнения диагностики и настройки рентгеновских питающих устройств серии IEC и является программным средством, помогающим выполнить весь комплекс работ по их ремонту и регламентному обслуживанию.

Управление устройством рентгеновским питающим (далее УРП) осуществляется по последовательной линии связи с персонального компьютера. При этом компьютер является ведущим и передает команду-запрос, питающее устройство - ведомым, отвечает на полученную команду. Перед началом работы необходимо подключить питающее устройство к одному из коммуникационных (СОМ) портов персонального компьютера через интерфейсный адаптер с помощью штатного кабеля пульта управления, входящего в комплект поставки УРП.

## **2** Структура программного пакета **IEC FX Tools** версии **2.0**

После установки на компьютер программный пакет располагается в папке С:\Program FilesVECVEC FX ToolsWanager\. Внутри этой папки содержатся несколько исполняемых файлов и папки с приложениями для каждого из типов питающих устройств, с которыми может работать данный пакет программ. Внутри папок для каждого типа УРП кроме файлов приложений находятся папки, содержащие приложения для работы с различными версиями программного обеспечения, установленного в УРП данного типа.

В папке Manager\ находятся файлы, которые являются общими для всех типов питающих устройств. К этим программам относятся fxserver.exe, consol.exe и manager.exe.

Программа fxserver.exe предназначена для обеспечения обмена через коммуникационный порт в среде операционной системы Windows и запускается автоматически при запуске программы manager.exe.

Программа consol.exe позволяет осуществить управление любым питающим устройством серии IEC в командном режиме в соответствии с перечнем команд, приведенным в описании на УРП.

Приложение manager.exe является сервисной программой пакета, которая автоматически формирует меню для запуска приложений, доступных для данного типа питающего устройства.

После запуска программа manager.exe выполняет поиск и идентификацию подключенного оборудования, в процессе которой запрашивается тип питающего устройства, определяется версия программного обеспечения (ПО) микроконтроллера и версия проекта программируемой логической матрицы (ПЛМ) контроллера. Затем в правой части экрана монитора открывается окно менеджера программ, в котором формируется меню вызова приложений, предназначенных для работы с УРП данного типа и данной версии ПО. В соответствии с типом подключенного питающего устройства определяется рабочая папка с таким же именем, например, при работе с УРП типа IEC-F7 назначается рабочей папка F7\. Если во вложении рабочей папки обнаружена папка с именем, совпадающим с версией программного обеспечения микроконтроллера (F7\2.5\), то необходимые для работы приложения выбираются вначале из этой папки. Те приложения, которые не найдены в папке версии ПО, или, если такая папка не обнаружена, выбираются из рабочей папки для данного типа УРП. Программа manager.exe так же осуществляет периодический запрос УРП и отображает его состояние в своем рабочем окне.

## **3** Установка и удаление программного пакета **IEC FX Tools**

Установка или удаление программного пакета IEC FX Tools может быть выполнена в двух режимах — в автоматическом или в ручном.

#### **3.1** Установка в автоматическом режиме

3.1.1 Чтобы выполнить установку программного пакета на рабочий компьютер в автоматическом режиме необходимо запустить на выполнение файл FxTools2.0.exe из папки AutoInstallFX, которая находится на инсталляционном CD-диске (или другом носителе). После окончания всех подготовительных операций открывается приветственное окно мастера установки, внешний вид которого показан на рис. 3.1.

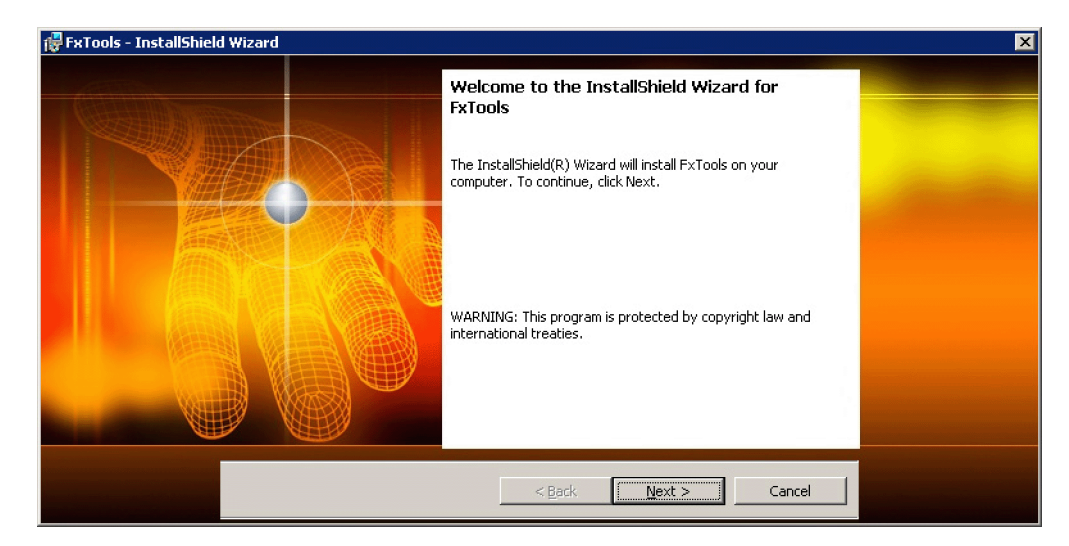

Рис. 3.1 Внешний вид окна мастера установки программного пакета IEC FX Tools

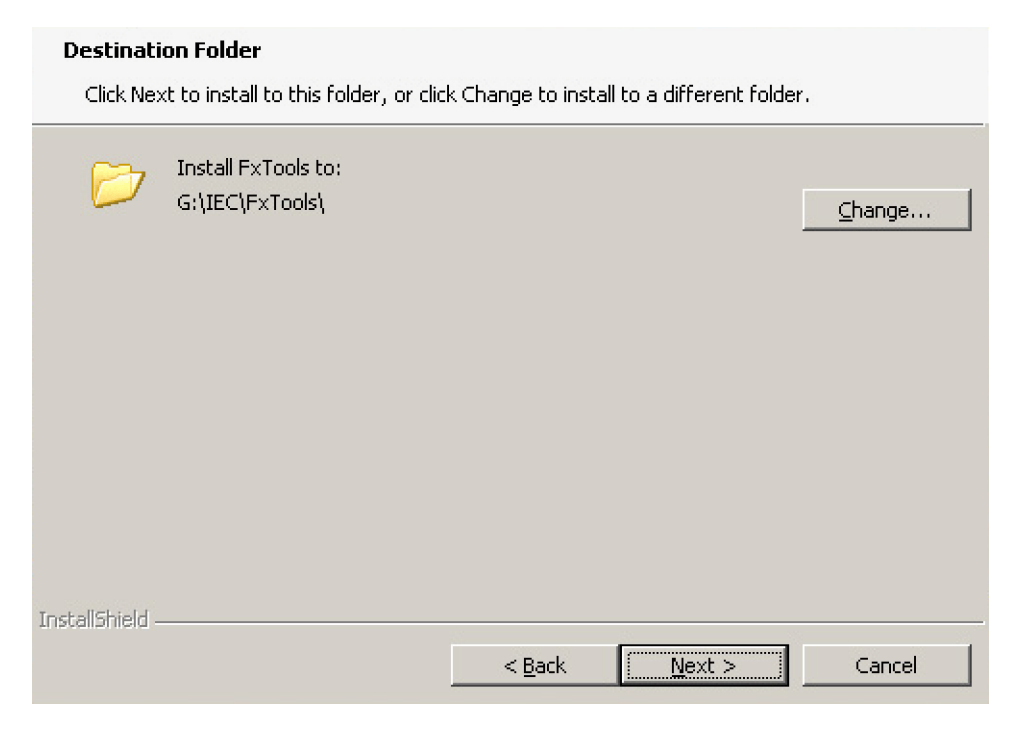

Рис. 3.2 Внешний вид окна установки «Директория назначения»

3.1.2 На этом этапе Вы можете отказаться от установки, нажав на кнопку «Cancel», или же продолжить ее по нажатию на кнопу «Next». Если вы все же решили продолжить, то на следующем этапе (рис. 3.2) программой будет предложен путь установки по умолчанию. При необходимости изменить предложенный путь следует нажать на кнопку «Change…». При этом откроется окно (рис. 3.3), в котором можно поменять жесткий диск или выбрать необходимую для установки директорию, а затем нажать на кнопку «Ок». После всех выполненных операций переходим на следующий уровень «Готовность к инсталляции» (рис. 3.4) по нажатию на кнопку «Next».

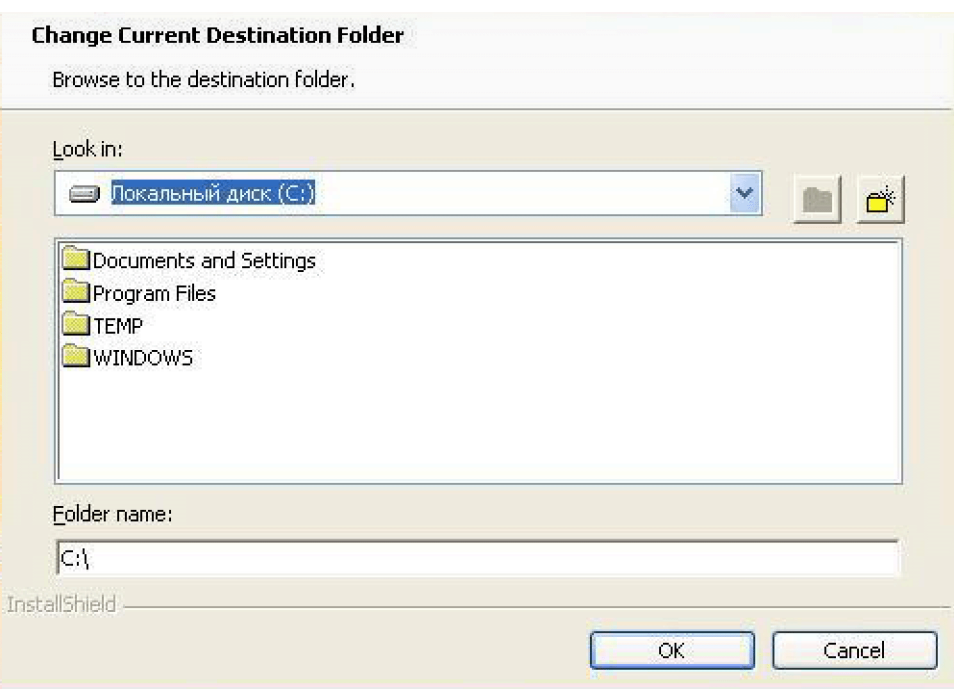

Рис. 3.3 Внешний вид окна установки «Изменение директории назначения»

3.1.3 По нажатию на кнопку «Install» мастер установки выполнит копирование файлов приложений на жесткий диск компьютера в директорию назначения и создаст в главном меню Windows раздел IECVFX Tools, а также ярлыки на рабочем столе. По завершению инсталляции будет выведено окно окончания работы мастера установки (рис. 3.5). Для закрытия программы нажмите кнопку «Finish» в нижней части окна. Если по какой-то причине мастер установки не может выполнить инсталляцию программного пакета в выбранную Вами директорию, то необходимо вернуться на шаг назад, нажав кнопку «Back», и повторить действия, описанные в пункте 3.1.2, выбрав для установки другую директорию.

3.1.4 Если инсталляция прошла успешно, то процесс установки на этом завершается.

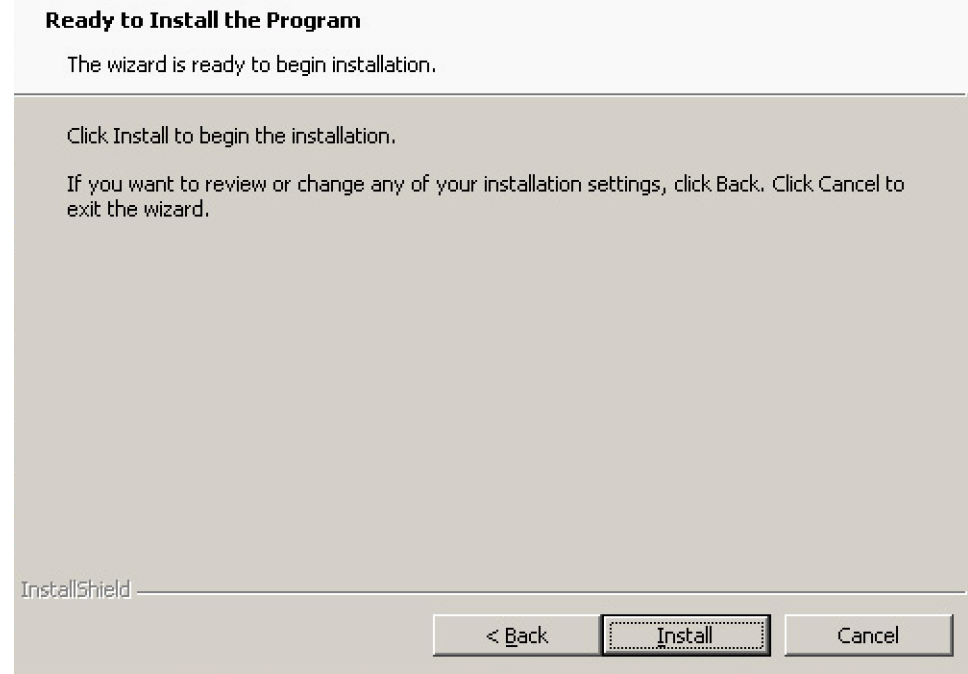

Рис. 3.4 Окно мастера установки «Готовность к инсталляции»

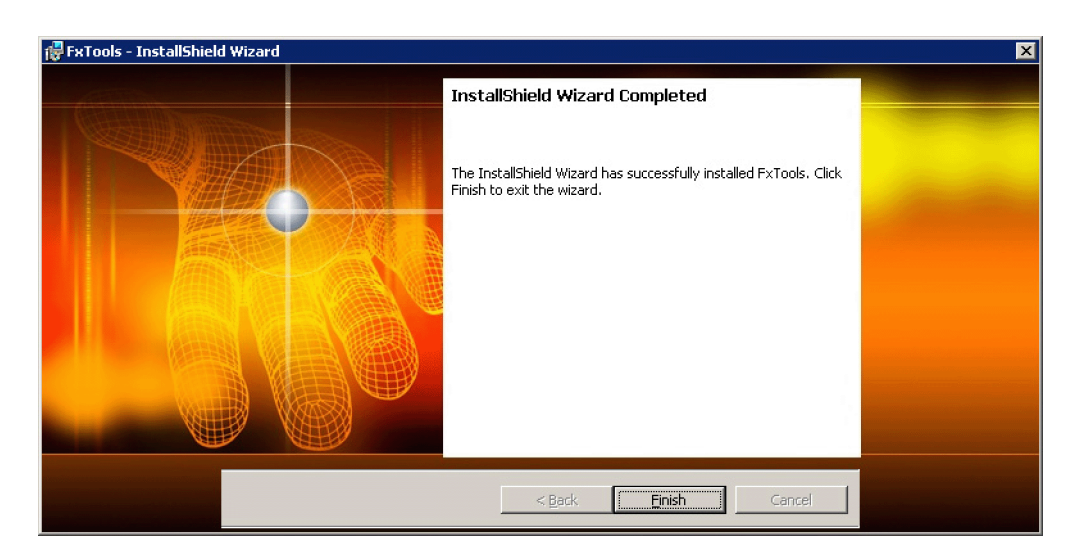

Рис. 3.5 Внешний вид окна окончания работы мастера установки

#### 3.2 Ручная установка

Если выполнить инсталляцию в автоматическом режиме по каким-либо причинам не удалось, то программа может быть установлена вручную в следующем порядке.

3.2.1 Скопируйте директорию IEC со **BCCM** содержимым И3 директории HandsInstallFX, расположенной на установочном диске, на компьютер в директорию, выбранную Вами для установки.

3.2.3 После этого в скопированной директории IEC выберите директорию FxTools, зайдите в нее и создайте ярлык для приложения Manager.exe. Для этого кликните по файлу приложения правой кнопкой мыши и выберите пункт контекстного меню «Создать ярлык». Для удобства пользования Вы можете скопировать созданный ярлык на рабочий стол или же поместить его на «панель быстрого запуска», расположенную на панели задач возле меню «Пуск».

#### **3.3** Удаление в автоматическом режиме

3.3.1 Если установка программного пакета была выполнена автоматически, то в меню «Пуск» > «Все программы» в разделе IECVFX Tools запустите на выполнение Uninstall FxTools. После запуска программы откроется диалоговое окно (рис. 3.7), в котором необходимо подтвердить удаление нажатием на кнопку «Да», или же отменить его, нажав «Нет».

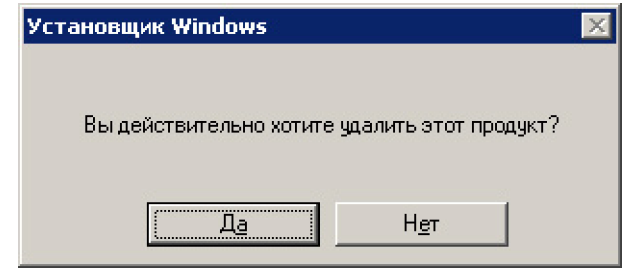

Рис. 3.7 Внешний вид диалогового окна

3.3.2 Также программу можно удалить с помощью инсталляционного СD-диска. Из папки AutoInstallFX, расположенной на этом диске, запустите на выполнение файл FxTools2.0.exe. После окончания всех подготовительных операций открывается окно мастера установки программного пакета (рис. 3.1). По нажатию на кнопку «Next» появляется окно «Program Maintenance» («Поддержка программы») (рис. 3.8) в котором необходимо поставить маркер на пункте «Remove» («Удалить»), после чего нажмите на кнопку «Next». Удаление займет несколько секунд.

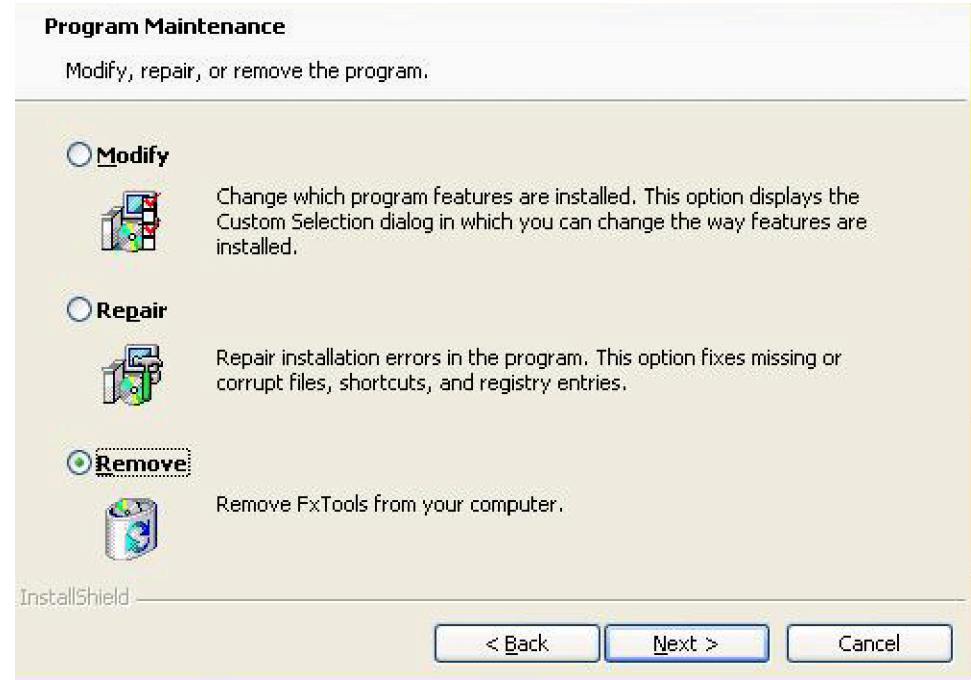

Рис. 3.8 Внешний вид окна «Поддержка программы»

#### **3.4** Ручной режим удаления

3.4.1 Удалите папку IEC с назначенной при установке директории.

3.4.2 Если программа была установлена автоматически, то Вам необходимо удалить не только ярлыки, находящиеся на рабочем столе или на «панели быстрого запуска», но и из папки Главное меню \ Программы. Эта папка содержит ярлыки для запуска программы обмена и менеджера приложений.

## **4** Порядок работы с пакетом программ **IEC FX Tools** версии **2.0**

Перед началом работы необходимо подключить питающее устройство к одному из коммуникационных СОМ-портов персонального компьютера через интерфейсный адаптер с помощью штатного кабеля пульта управления. Внешний вид адаптера показан на рис. 4.1. Все переключения должны производиться на выключенном оборудовании*!* После выполнения соединений включите напряжение питания компьютера и УРП. После загрузки операционной системы для работы с пакетом IEC FX Tools запустите программу manager.exe.

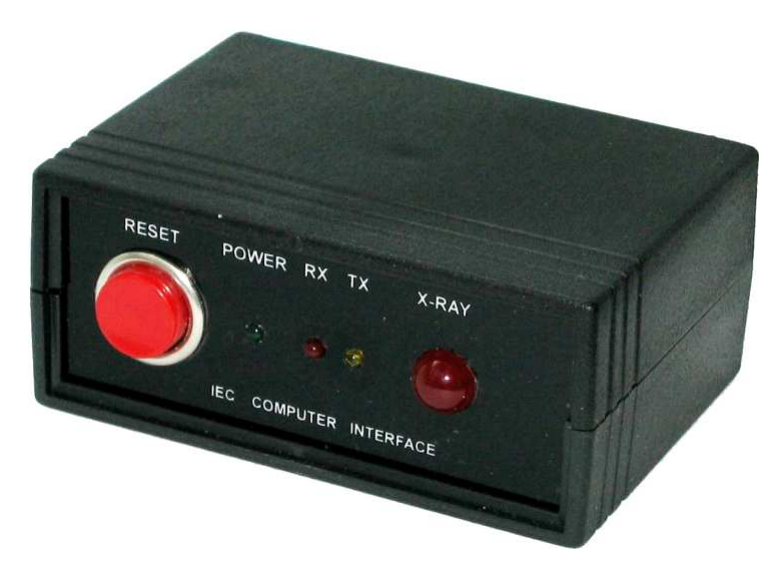

Рис. 4.1 Внешний вид адаптера

#### **4.1** Менеджер приложений **manager.exe**

При загрузке менеджера на экран выводится заставка-логотип, время вывода которой определяется переменной ScreenTime файла manager.ini (см. п. 4.1.1). В это время производится запуск программы обмена fxserver.exe. Параметры запуска программы обмена задаются значением переменной ServerOn файла конфигурации manager.ini.

После запуска менеджера в правой части экрана монитора открывается рабочее окно программы, в котором формируется меню приложений, выбранных для работы с питающим устройством данного типа и версии программного обеспечения. Внешний вид окна программы представлен на рис. 4.2.

В верхнем поле окна программы находится монитор состояний УРП, на который выводятся текстовые сообщения о текущем состоянии питающего устройства или возникших неполадках в системе. Там также находятся кнопка вызова приложения consol.exe для

командного управления УРП $\left| \bigcup_{n=1}^{\infty} \right|$ и кнопка выхода из программы

В верхней строке нижнего поля выводится прочитанный тип УРП и версия программного обеспечения микроконтроллера. Далее, в виде вертикального набора пиктограмм с описаниями, формируется меню приложений, которые выбраны программой для работы с данным типом питающего устройства и для данной версии ПО.

Для запуска того или иного приложения необходимо просто щелкнуть мышкой на нужной пиктограмме.

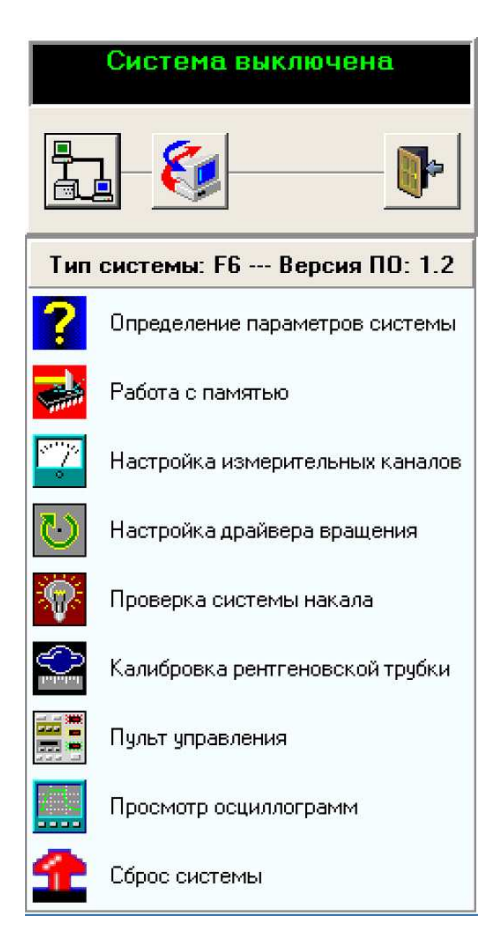

Рис. 4.2 Внешний вид окна программы manager.exe

Если при запуске менеджера выводится сообщение об ошибке или об отсутствии, каких либо файлов, можно перейти к управлению УРП в командном режиме с помощью программы consol.exe. При этом запустить программу на выполнение можно из проводника без использования менеджера приложений, при условии, что программа обмена fxserver.exe предварительно запущена вручную (см. п. 4.1.2).

Для выхода из программы менеджера нажмите кнопку при этом все открытые приложения данного пакета программ будут автоматически закрыты, а программа обмена освободит коммуникационный порт и завершит свою работу.

#### 4.1.1 Описание файла конфигурации manager.ini

Пример файла конфигурации менеджера приложений приведен ниже:

```
[INT]; Параметры командной строки при загрузке сервера
ServerOn = -c1 - b2400;Время заставки при загрузке
ScreenTime = 3000
```
В разделе INIT значение переменной ServerOn определяет параметры запуска программы обмена. Значения параметров должны быть написаны через пробел и начинаться с дефиса. Первый параметр - с1 задает номер коммуникационного порта компьютера и может принимать стандартные значения от 1 до 4. При использовании USB-формирователя COMпорта возможна установка значений от 1 до 9. Значение второго параметра задает скорость

обмена данными по последовательной линии связи, например, -b2400 — устанавливает скорость равной 2400 бод.

Значение ScreenTime определяет длительность вывода заставки-логотипа на экран в миллисекундах в процессе запуска менеджера приложений.

#### **4.1.2** Автономная работа программы **fxserver.exe**

Если необходимо вручную (принудительно) запустить fxserver.exe, это можно осуществить следующим образом.

Найти папку ярлыков пакета программ в меню «Пуск > Программы > IEC\_FX\_Tools». Открыть свойства ярлыка «Запуск FX Server» с помощью правой клавиши мыши и в строке описания объекта установить нужные параметры запуска, например:

#### "C:\Program Files\IEC\IEC Fx Tools\Manager\fxserver.exe -c1 -b2400»

Запуск программы обмена может осуществляться с командной строки с указанием пути к файлу и двумя дополнительными параметрами в конце строки. Значения параметров должны быть написаны через пробел и начинаться с дефиса.

Значение первого параметра −c1 задает номер коммуникационного порта компьютера и может принимать стандартные значения от 1 до 4. При использовании USB формирователя СОМ−порта возможна установка значений от 1 до 9.

Второй параметр описывает скорость обмена данными по последовательной линии связи, например, -b2400 — устанавливает скорость равной 2400 бод.

После редактирования параметров запустите fxserver.exe с помощью ярлыка «Запуск FX Server».

Программа fxserver.exe является службой Windows и не формирует рабочее окно. При успешном запуске программы может быть слышен тройной звуковой сигнал в том случае, если включен вывод звуковых сообщений. В рабочем состоянии программа обмена полностью контролирует работу СОМ−порта. При этом запуск других приложений, не использующих для передачи данных программу fxserver.exe через установленный коммуникационный порт, становится невозможным. С другой стороны эта программа обеспечивает одновременную работу всех приложений из описываемого пакета программ при передаче данных по последовательной линии связи.

По окончании работы необходимо освободить коммуникационный порт для других приложений, для чего завершить работу программы fxserver.exe. Это можно сделать вручную с помощью ярлыка «Останов FX Server» или выполнив команду fxserver.exe -u с командной строки.

#### **4.2** Программа командного управления **consol.exe**

Программа consol.exe позволяет управлять любым питающим устройством серии IEC в командном режиме в соответствии с перечнем команд, приведенным в описании питающего устройства. Программа может быть запущена на выполнение как отдельное

приложение с командной строки без ключей или с помощью кнопки в верхней части рабочего окна программы manager.exe. Для успешной работы программы командного управления необходимо предварительно запустить программу fxserver.exe (см. п. 4.1.2). При запуске программы открывается окно командного терминала, внешний вид которого приведен на рис. 4.3.

В нижней строке «Команда» можно вводить команды управления питающим устройством в шестнадцатеричном формате, разделяя байты пробелами. Общий формат команд управления соответствует стандарту предприятия «ЭХО-1» СП ИЭС 04/21.10.98. (iec-lab.com.ua). Программа автоматически сохраняет все переданные команды в истории.

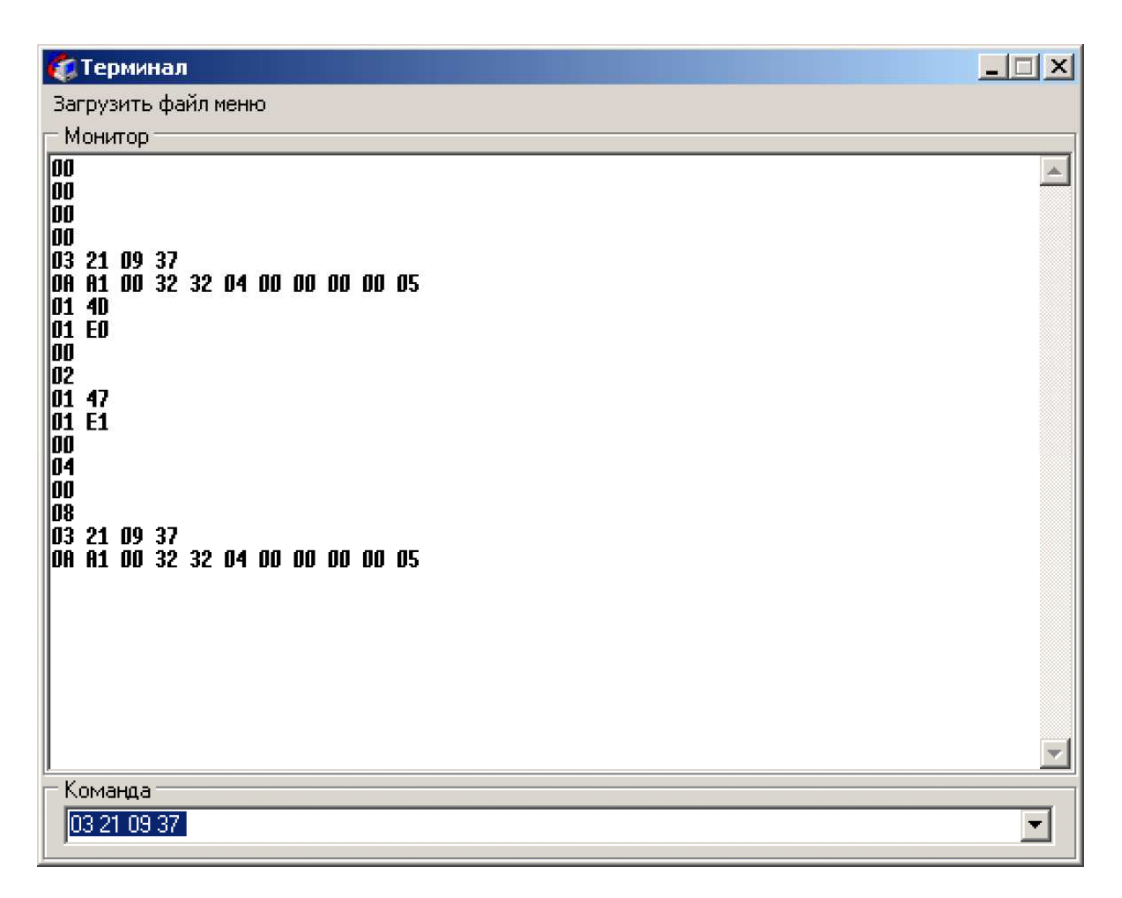

Рис. 4.3 Внешний вид окна командного терминала программы consol.exe

Для повторного использования команд необходимо открыть их список с помощью мыши, кликнув на кнопке в конце строки, и выбрать команду.

Передача команды в УРП осуществляется по нажатию клавиши «Enter». Переданное сообщение и ответ питающего устройства выводятся в виде списка в поле «Монитор» окна программы consol.exe.